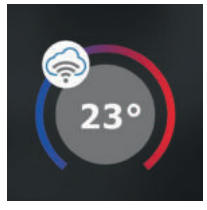

## **PT32 WiFi SCHNELLE INBETRIEBNAHME -KONFIGURATION DES THERMOSTATES MITHILFE DES SMARTPHONES-**

Diese Gebrauchsanleitung zeigt Ihnen anschaulich:

- die Montage des Thermostats
- die Konfiguration des Thermostats in Ihr WiFi Netz
- einfache Einstellung mit Hilfe eines Smartphones

# Bevor Sie beginnen

**Versichern Sie sich, dass Sie zur Montage alle Werkzeuge und Unterlagen (siehe Montage) haben :**

**Abb.1**

- **WiFi Router / Passwort für das Wifi Netz**
- **eine qültige Email-Adresse**
- **ein Smartphone**

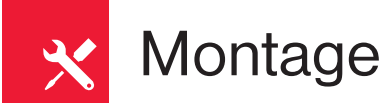

- 1) Schalten Sie die Sicherung des Stromkreises aus. (Abb.1)
- 2) Öffnen sie den Thermostat mit einem Schlitzschraubendreher (Abb.2)
- 3) In der Mitte des Unterteils öffnen Sie die Kabeldurchführung.
- 4) Führen Sie das Kabel durch die Öffnung und schließen Sie die Drähte an der Klemmleiste  $(Ahh 4)$  an.
- 5) Befestigen Sie nun das Unterteil mit Schrauben auf Installationsdose oder mit Dübeln auf der Wand  $(Abb.3)$
- 6) Setzen Sie nun das Oberteil auf das Unterteil (Abb. 3)
- 7) Schliessen Sie die Stromversorgung AD05 an.
- 8) Schalten Sie die Sicherung ein, das Display wird aktiv.

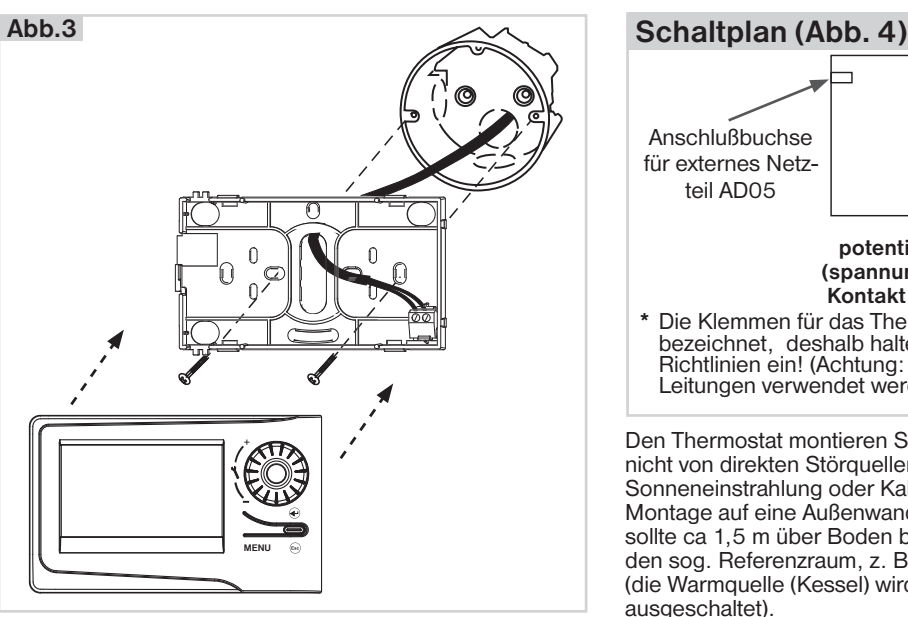

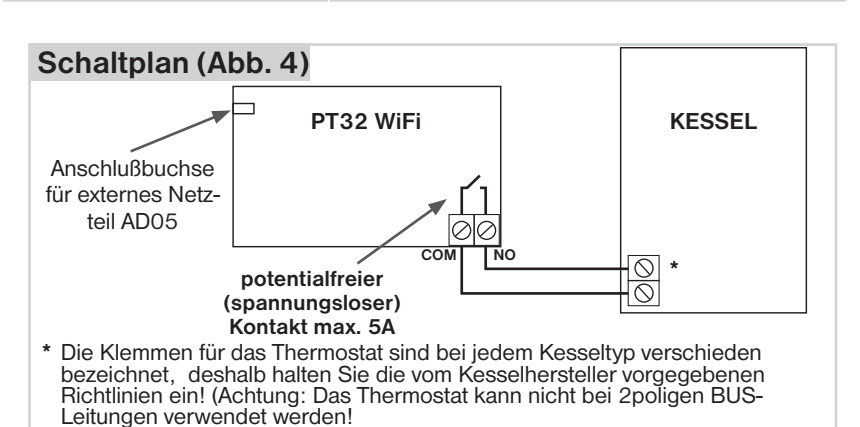

**Abb.2**

N

AAA

**OFF**

Den Thermostat montieren Sie bitte an eine geeignete Stelle, wo seine Funktion nicht von direkten Störquellen wie z.B. Warmluftströmungen aus Heizkörpern, Sonneneinstrahlung oder Kaltluft von geöffneten Fenstern beeinflusst wird. Eine Montage auf eine Außenwand ist ebenso zu vermeiden. Die Instalationshöhe sollte ca 1,5 m über Boden betragen. Den Thermostat montieren Sie bitte in den sog. Referenzraum, z. B. in das Wohnzimmer oder in den kältesten Raum (die Warmquelle (Kessel) wird nach der Temperatur in diesem Raum ein- und ausgeschaltet).

**Die Montage darf nur von Personen mit der entsprechenden Qualifikation<br>
<b>durchgeführt** werden! Die Montage darf nur im spannungslosen Zustand durchgeführt werden!

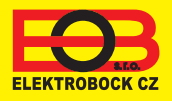

 $\mathbb{H}$ 

## Konfiguration

#### **1. LADEN SIE DIE APPLIKATION AUF IHR SMARTPHONE**

Die aktuelle Version für WIN10 finden Sie auf Microsoft Store unter der Bezeichnung: EOB PT-WiFi https://www.microsoft.com/cs-cz/p/eob-pt-wifi/9pljr31qfvx2?activetab=pivot%3aoverviewtab

Die aktuelle Version für Android finden Sie auf Google Play unter Bezeichnung: EOB PT-WiFi https://play.google.com/store/apps/details?id=cz.elbock.EOB\_PT\_WIFI

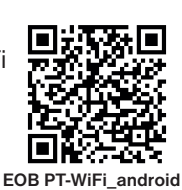

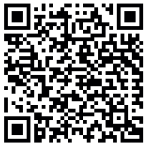

**EOB PT-WiFi\_win10**

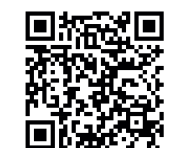

**EOB PT-WiFi\_iOS**

Die aktuelle Version für iOS finden Sie auf App Store unter Bezeichnung: EOB PT-WiFi https://itunes.apple.com/cz/app/eob-pt-wifi/id1435475591?l=cs&mt=8

### **2. STARTEN DER APPLIKATION**

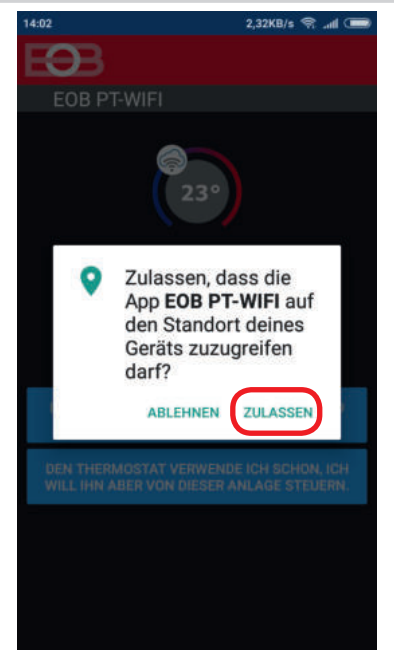

**Wählen Sie ZULASSEN, es ist für automatische Suche der WiFi Netze nötig.**

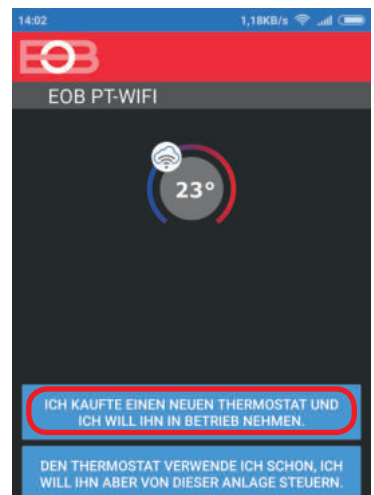

**Versichern Sie sich, dass der Thermostat installiert und an das Stromnetz angeschlossen ist.** 

#### **3. STELLEN SIE DEN THERMOSTAT MIT HILFE DES WIFI-NETZES EIN**

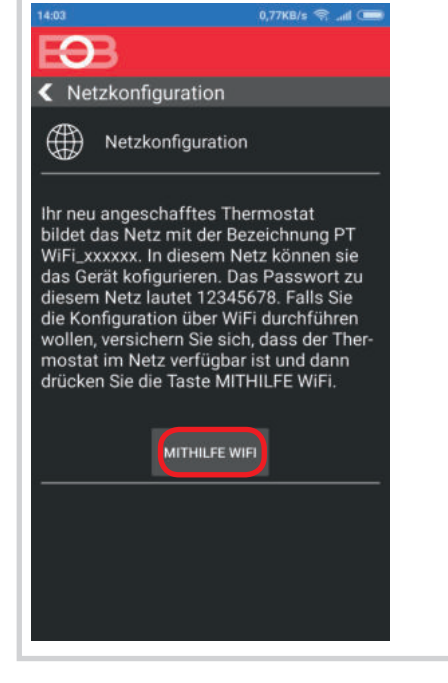

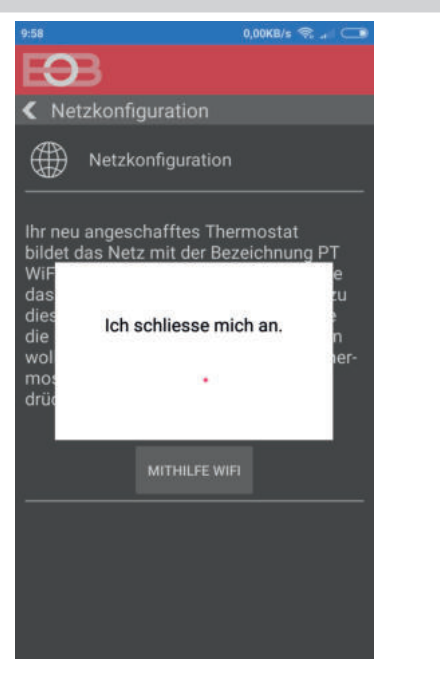

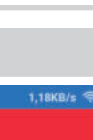

#### **4. WÄHLEN SIE DAS NETZ UND GEBEN SIE DAS PASSWORT DES NETZES EIN**

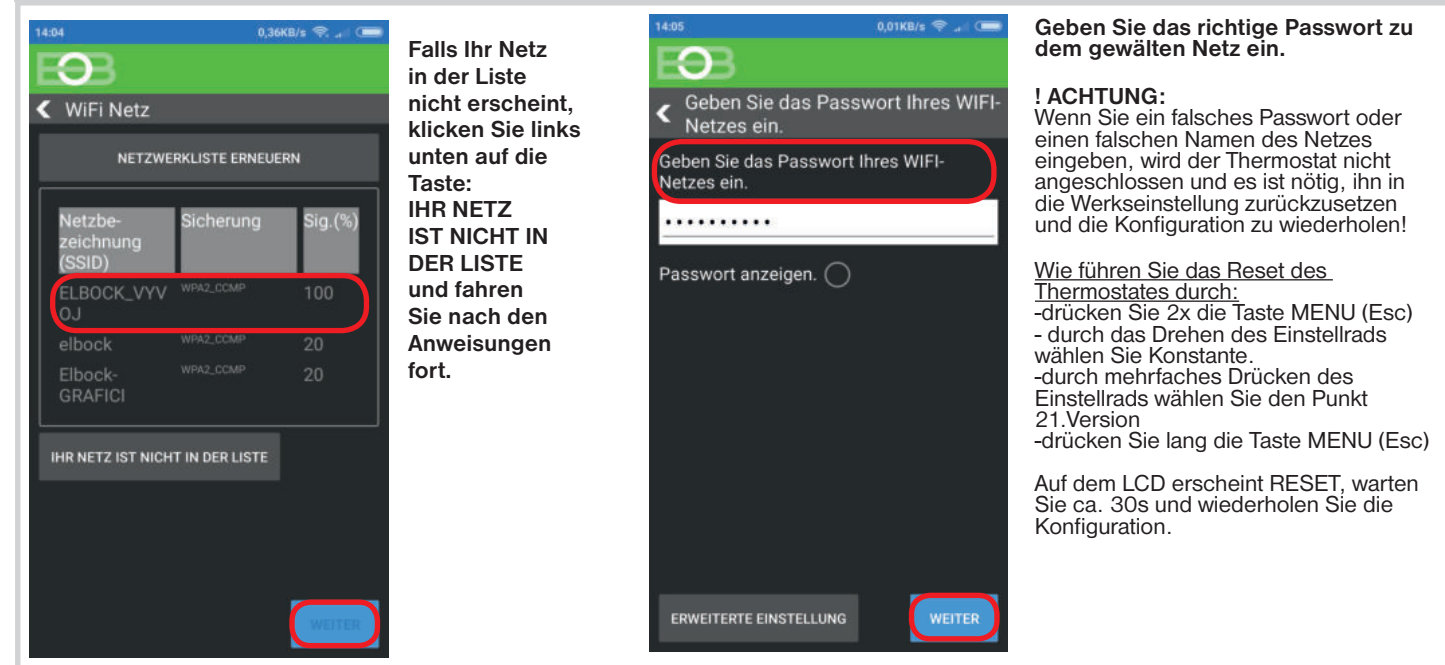

#### **4. GRÜNDEN SIE EIN ACCOUNT AUF DEM SERVER ELEKTROBOCK CZ**

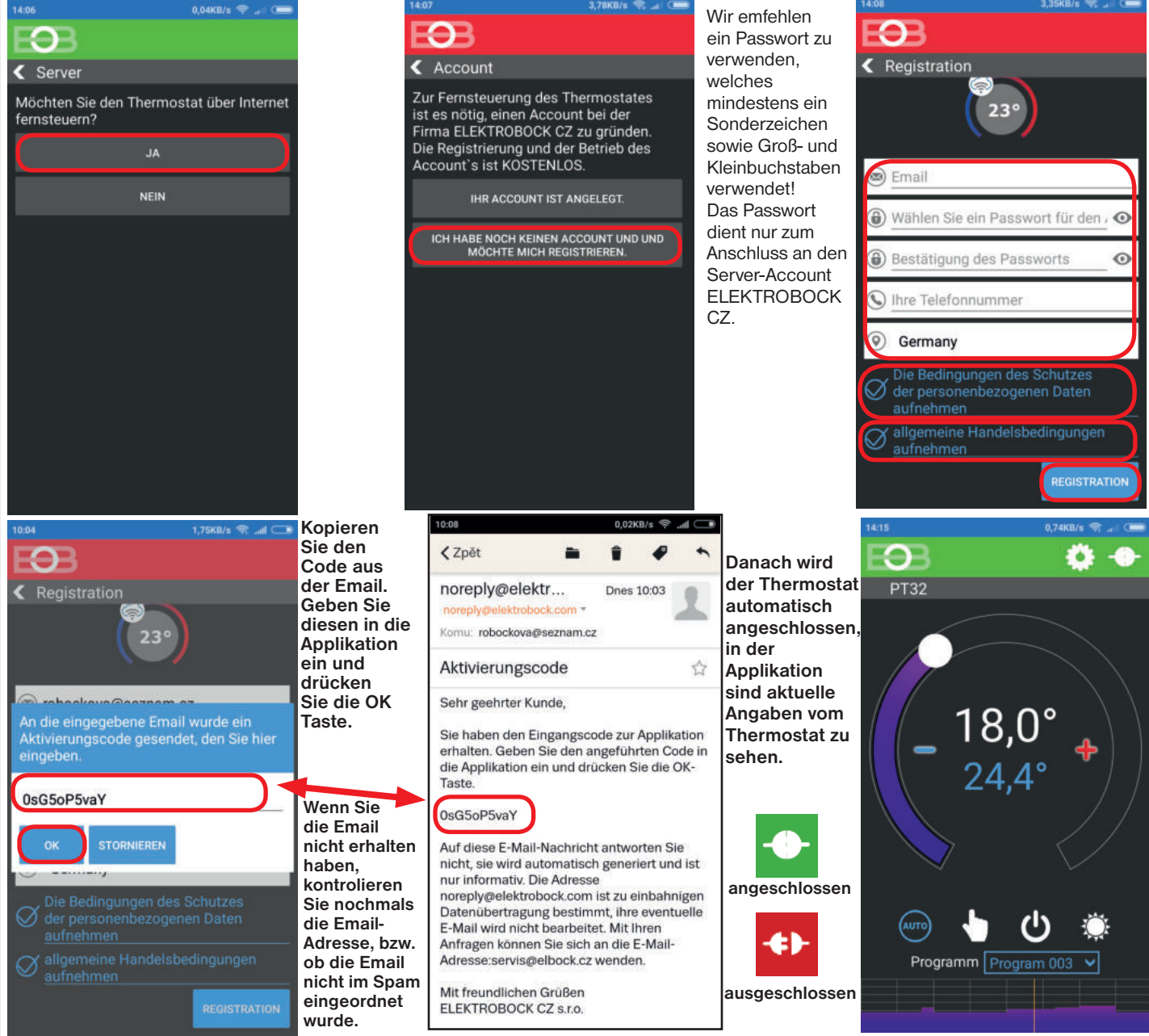

*3*

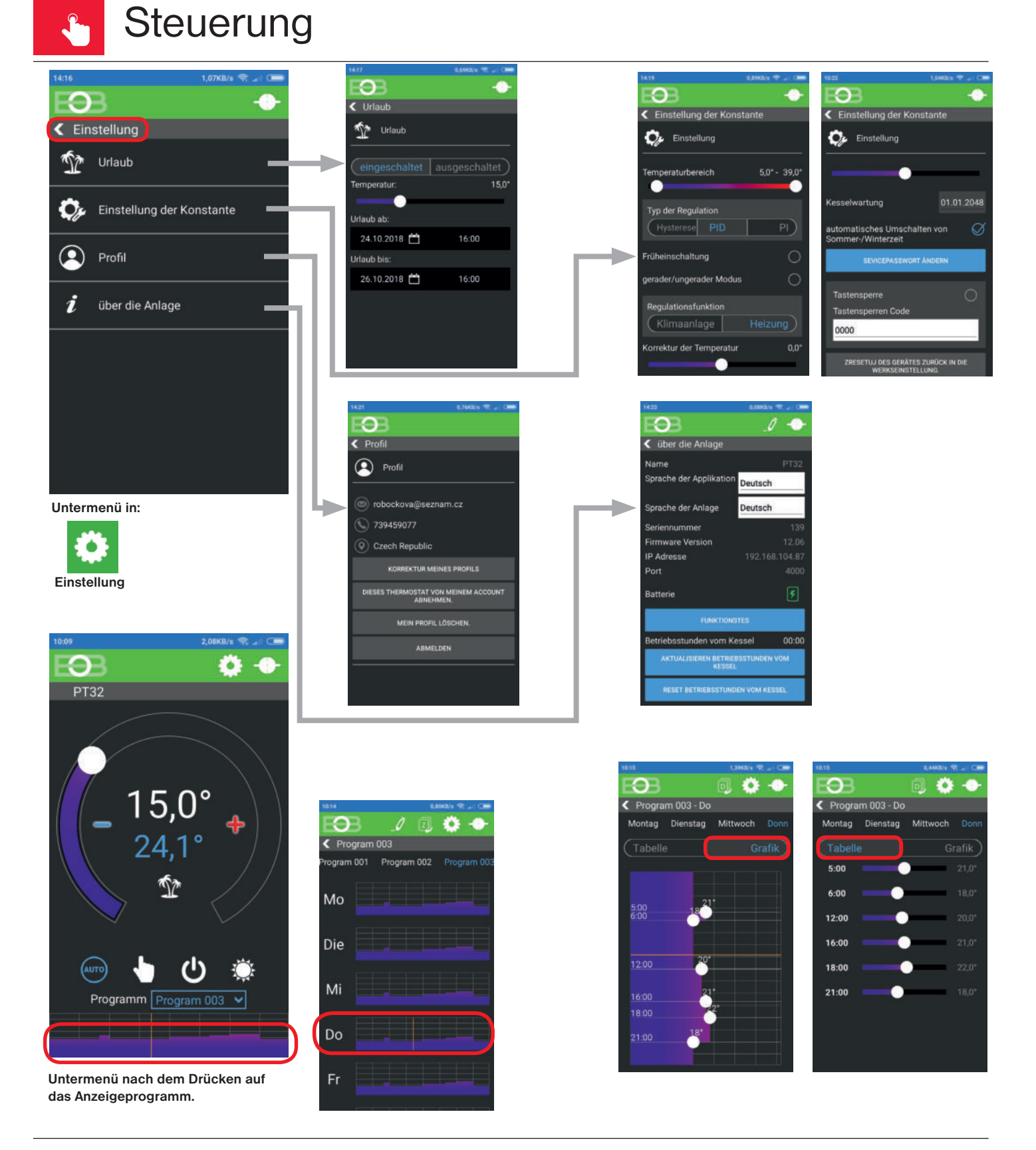

#### HINWEIS:

Diese Kurzbedienungsanleitung zur Applikation ist für Handys vom Hersteller Samsung bestimmt. Für andere Typen von Handys können die Displays und Steuerleisten (Untermenü) abweichen!

Ausführliche Gebrauchsanleitungen zur PT32 WiFi und zur Applikation EOB PT-WiFi finden Sie unter www.elbock.cz

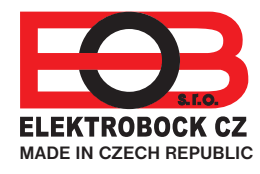

**ELEKTROBOCK CZ s.r.o.** Blanenská 1763 Kuřim 664 34 Tel.: +420 541 230 216

Hotline: +49 (0)1704025000

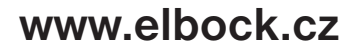